## **CYBRARY**

#### **Module 4 Live Data Acquisition Lab**

**Description:** In this lab, we will work to acquire and analyze data.

**Requirement:** You will need access to the Cybrary lab environment to complete this lab.

#### <u> Part 1</u>

Step 1: Log into Cybrary

**Step 2:** Select Catalog at the top of the page

Step 3: In the search box on the left-side of the page, type forensic

Step 4: Locate the Computer Forensics and Investigations lab environment

Step 5: Click the Start Now button to launch the lab environment

**Step 6:** Click the "Understanding the Digital Forensics Profession and Investigations" lab.

Step 7: Click the Start button

**Step 8:** Power on all of the virtual machines

Step 9: Now we will work to acquire data

**Note:** In real-life, always be sure to use a write blocker, so you don't alter the data you are acquiring.

**Step 10:** Connect to PLABWIN810

**Step 11:** Double-click the ProDiscover Basic 64 shortcut icon on the desktop

**Step 12:** At the Launch Dialog box, click the Cancel button.

Step 13: Click Action at the top, then Capture Image

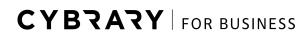

Brought to you by:

### **CYBRARY**

Step 14: A pop-up box will open

Step 15: Under the Source Drive area, select this option: E:\[USB] 4.997 GB

**Step 16:** Next, click the button with two arrows in the Destination area.

**Step 17:** Select the "Choose Local Path" option

Step 18: Navigate to C:\Work\Data files\Ch01 folder

Step 19: In the File name box, type: InChp-prac

Step 20: Click the Save button

**Step 21:** On the Capture Image pop-up box, type your name in the Technician Name box.

Step 22: Next, type this in the Image Number box: InChp-prac01

Step 23: Click the OK button

**Step 24:** You will see at the bottom-right of the screen that ProDiscover is acquiring the image of the target.

Note: This process may take 20-30 seconds to complete.

<u>Step 25:</u> Once complete, you may see a pop-up box that states the following. Just select OK.

"Image capture complete. Please check log file for any errors"

Step 26: Next, select File and then Exit to close ProDiscover

### **CYBRARY**

#### Part 2

- **Step 1:** Double-click the ProDiscover Basic 64 icon on the desktop
- **Step 2:** At the Launch Dialog box, click the Cancel button.
- Step 3: At the top, select File and then New Project
- Step 4: A New project pop-up box opens
- Step 5: Under the Project Number and the Project File Name, type this: InChp01
- Step 6: Click OK
- **Step 7:** On the left-side of the screen, click the + sign next to the Add option to expand it.
- Step 8: Next, click Image File
- Step 9: Click the InChp-prac.eve
- Step 10: Click the Open button
- **Step 11:** On the left-side, under the **Content View** section, click the + sign next to the Images option to expand it.
- **Step 12:** Next, click the file path under the Images option.
- Step 13: Next, click the + sign next to the file path
- Step 14: You will then click on All Files.
- **Step 15:** You will see a pop-up box warning you that listing all files may take some time to complete.
- **Step 16:** Click the Yes button
- **Step 17:** You will then see the results in the top window.
- **Step 18:** Click the tracking log file to view the contents in the bottom window.
- **Step 19:** Next, click on the Search option in the bottom-left of the screen.
- **Step 20:** A pop-up box will open. Make sure the Content Search tab is selected.
- Step 21: Mark the checkbox next to "Select all matches"

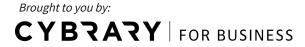

# **CYBZAZY**

Step 22: Under the "Search for the pattern(s)" box, type: plabwin810

**Step 23:** Under the "Select the Disk(s)/Image(s) you want to search in" box, select the image path. C:\Work\Data files\Ch01\InChp-prac.eve

Step 24: Click the OK button

Note: It might take 5-10 seconds for the search to run.

Step 25: You will see the search results in the top window.

Step 26: Click on the tracking file in the top window

Step 27: You will see the string plabwin810 has been found in the bottom window.

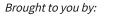

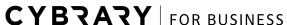